## **Appian Step-by-Step #11**

### **Se crea un nuevo sitio**

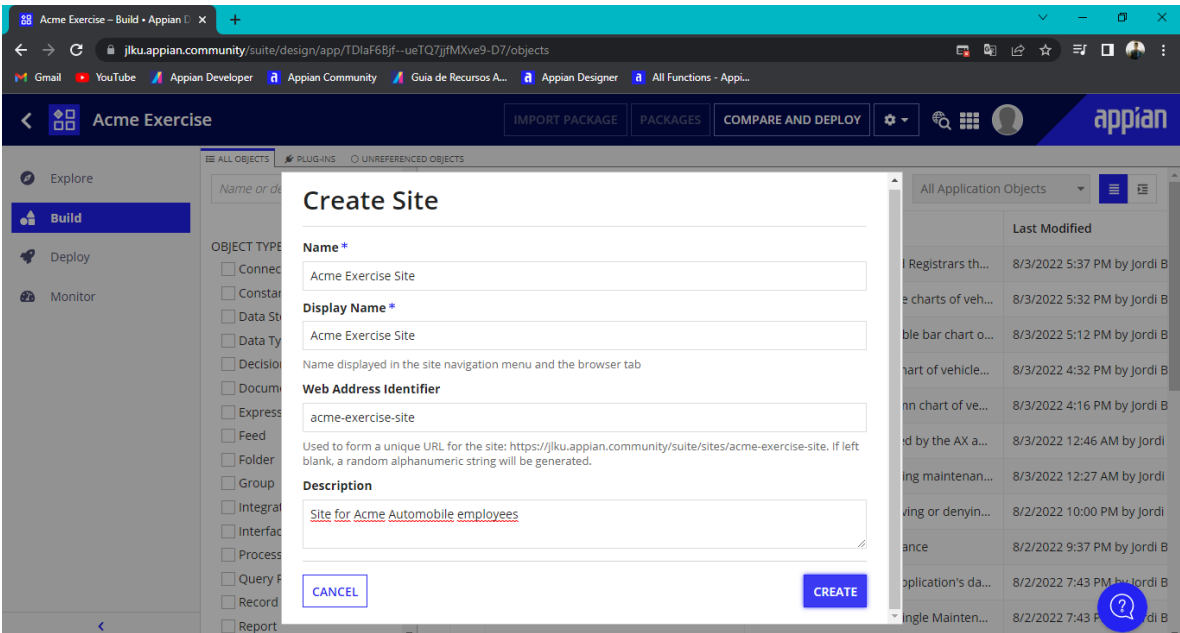

# **Se crea la página de vehicles**

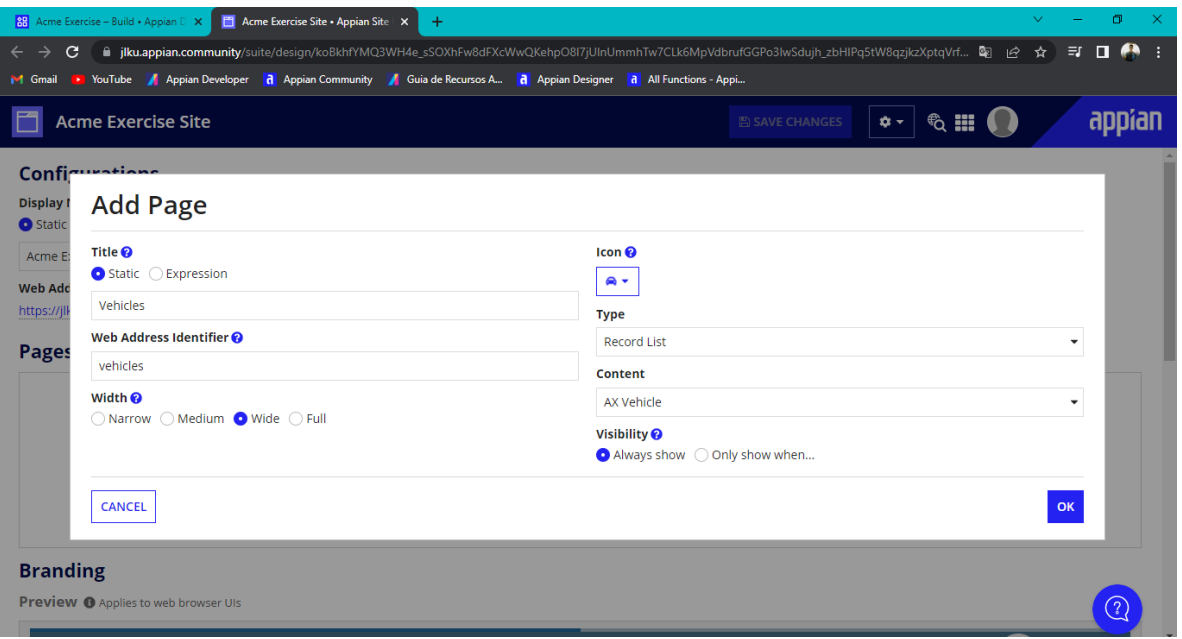

**Se crea la página de add Vehicle to Fleet**

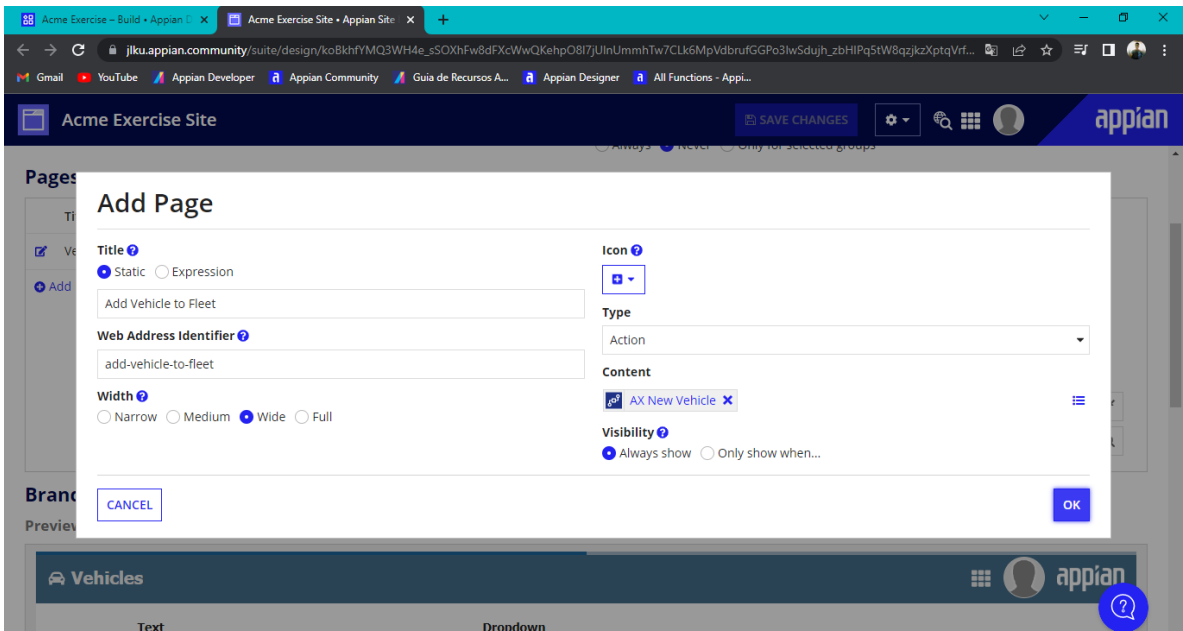

# **Se crea la página de Fleet Report**

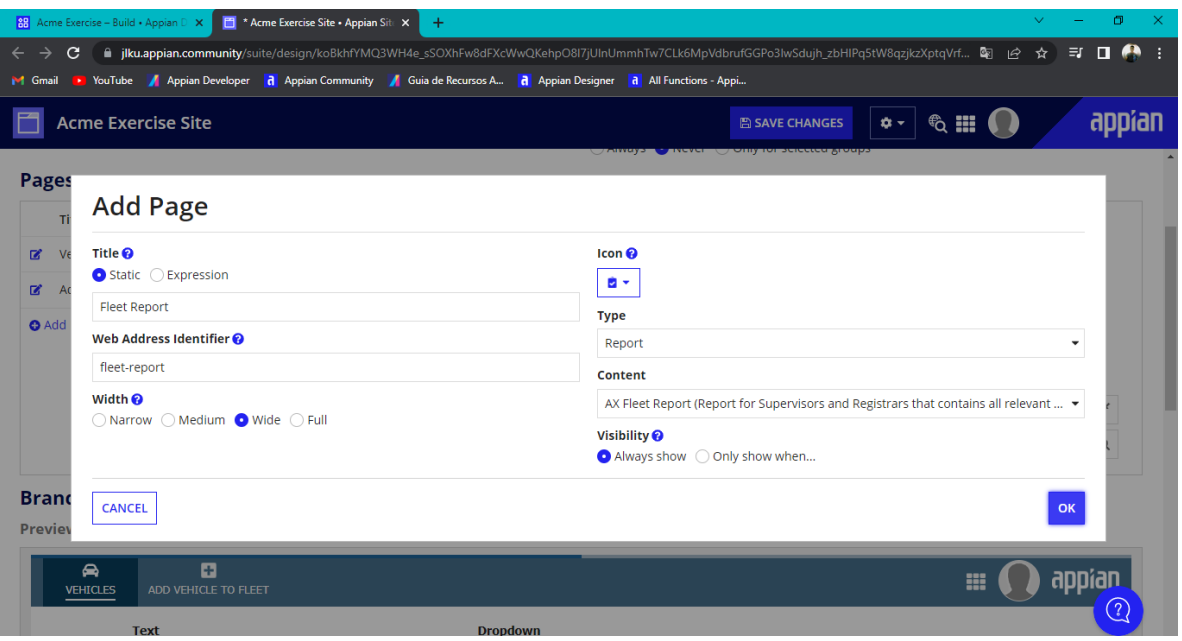

### **Visualización del sitio en construcción**

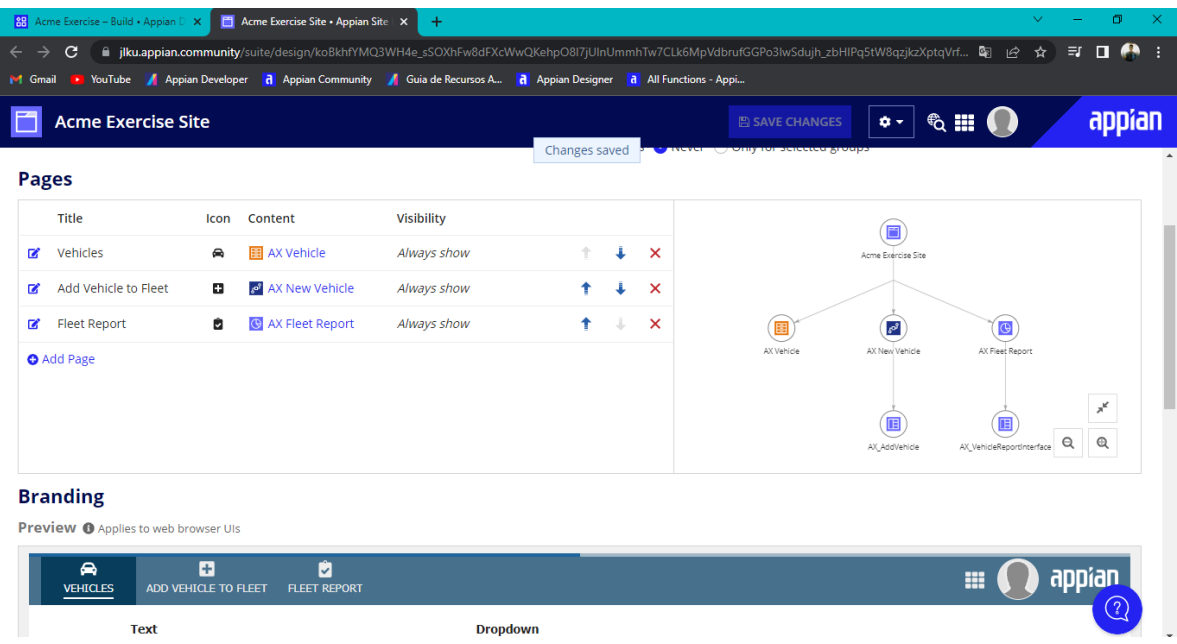

#### **Visualización del sitio**

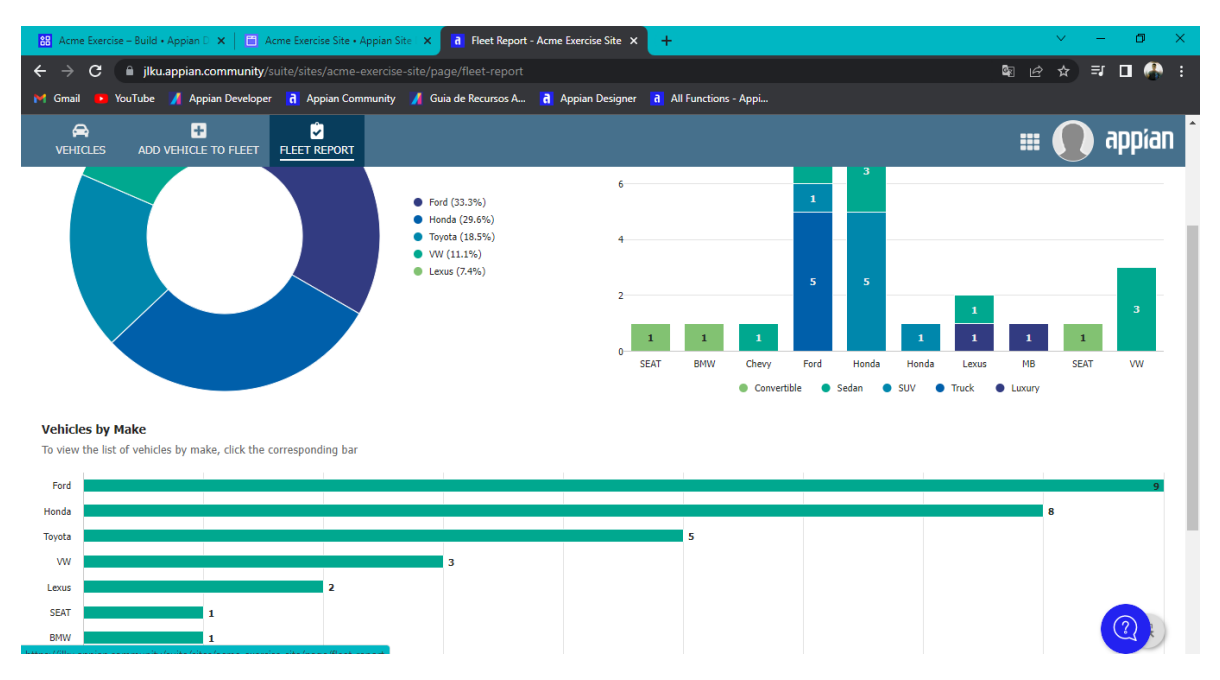

### **Appian Step-by-Step #12**

**Se crea un nuevo Process Report llamado AX Supervisor Process Report**

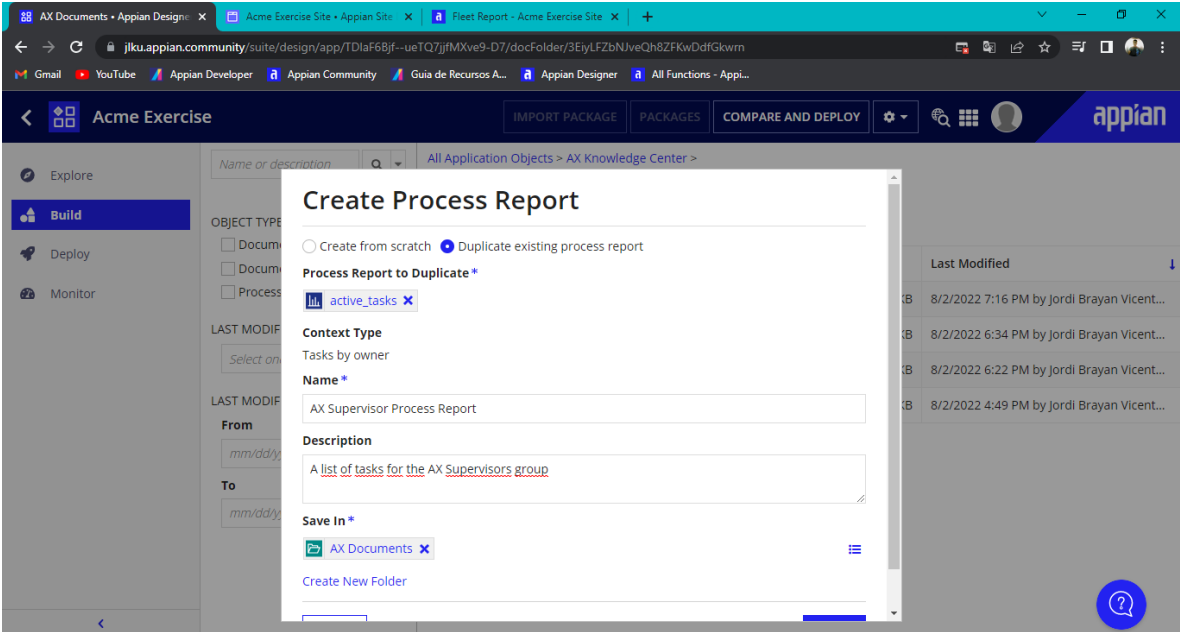

## **Se abre el AX Supervisor Process Report y se agrega un filtro**

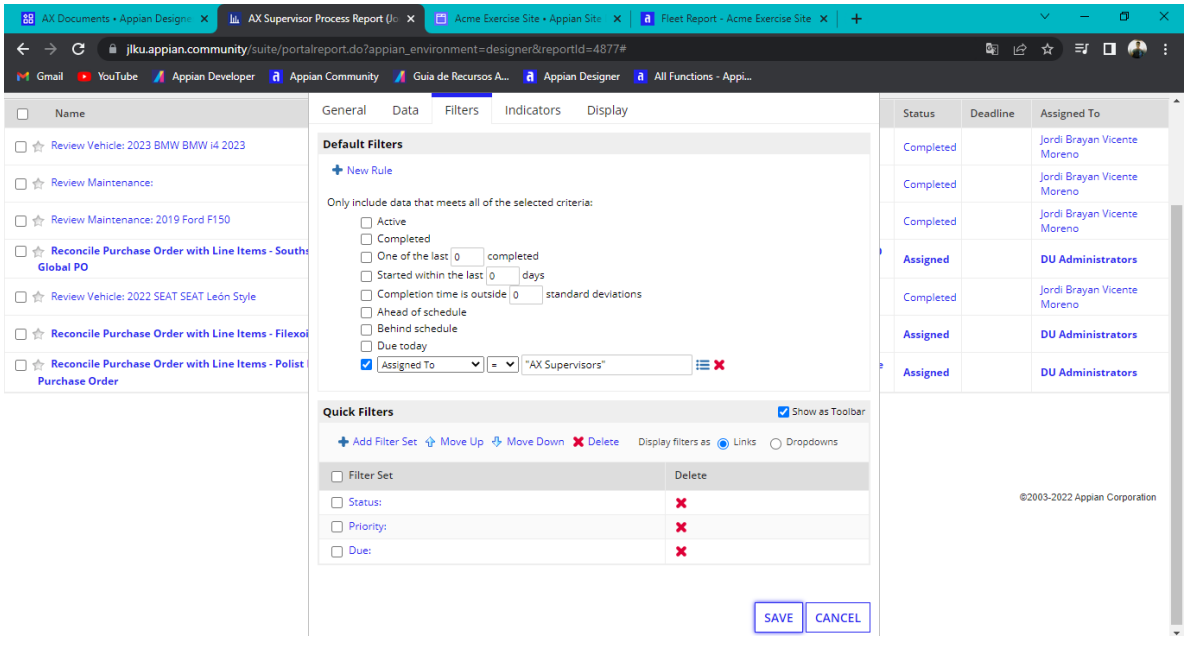

#### **Se guardan todos los cambios**

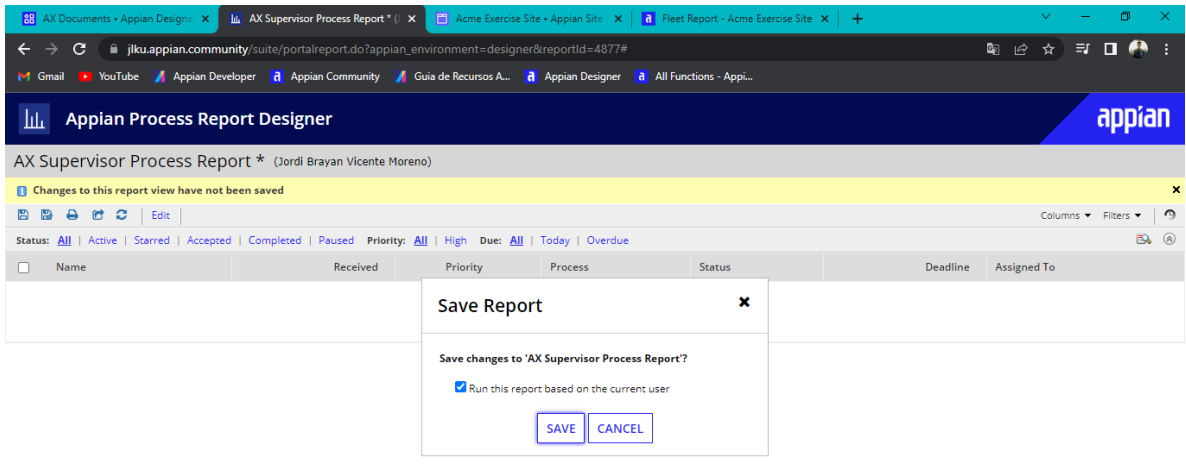

@2003-2022 Appian Corporation

### **Se crea una nueva constante llamada AX\_SUPERVISOR\_TASK\_PROCESS\_REPORT\_POINTER**

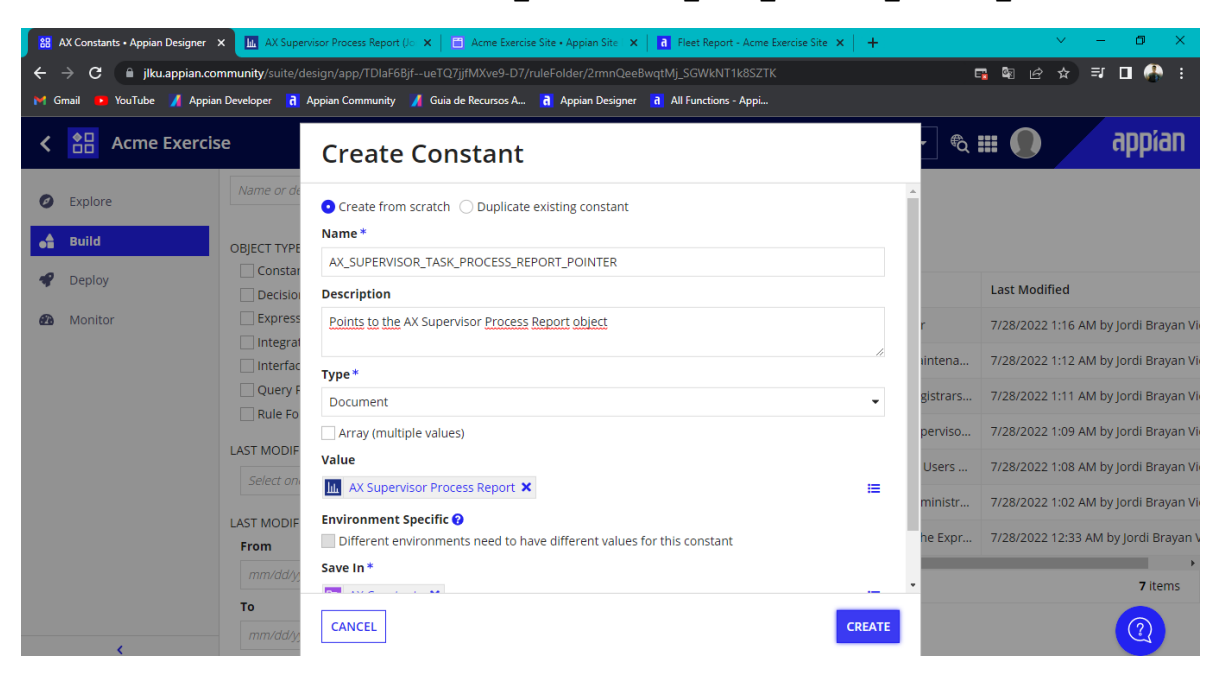

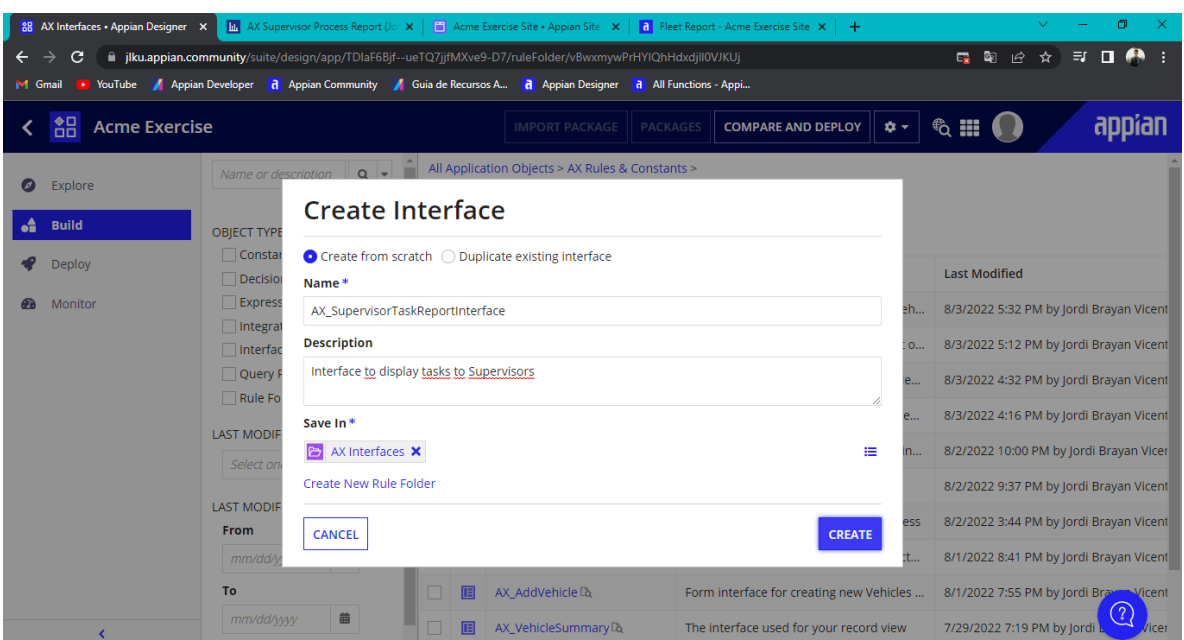

# **Se crea una nueva interfaz AX\_SupervisorTaskReportInterface**

**Se agrega una nueva expresión dentro del EXPRESION MODE**

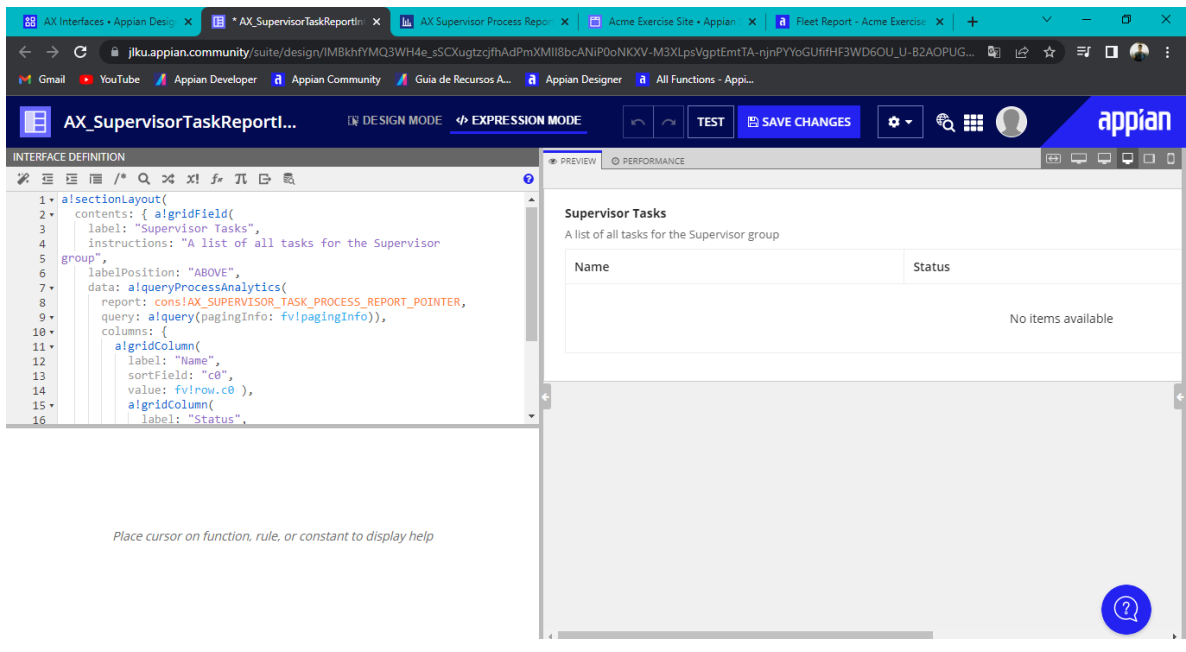

#### **Se configura el display value del Grid colum**

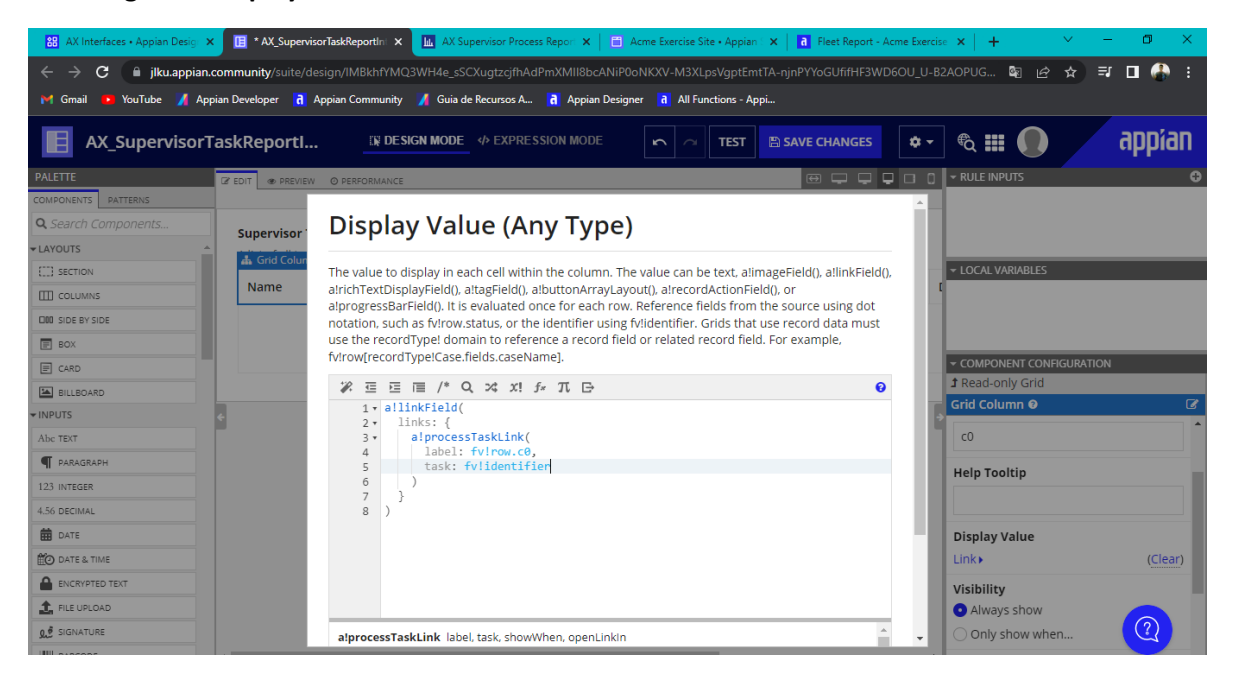

#### **Se agrega un nuevo componte de Dropdown**

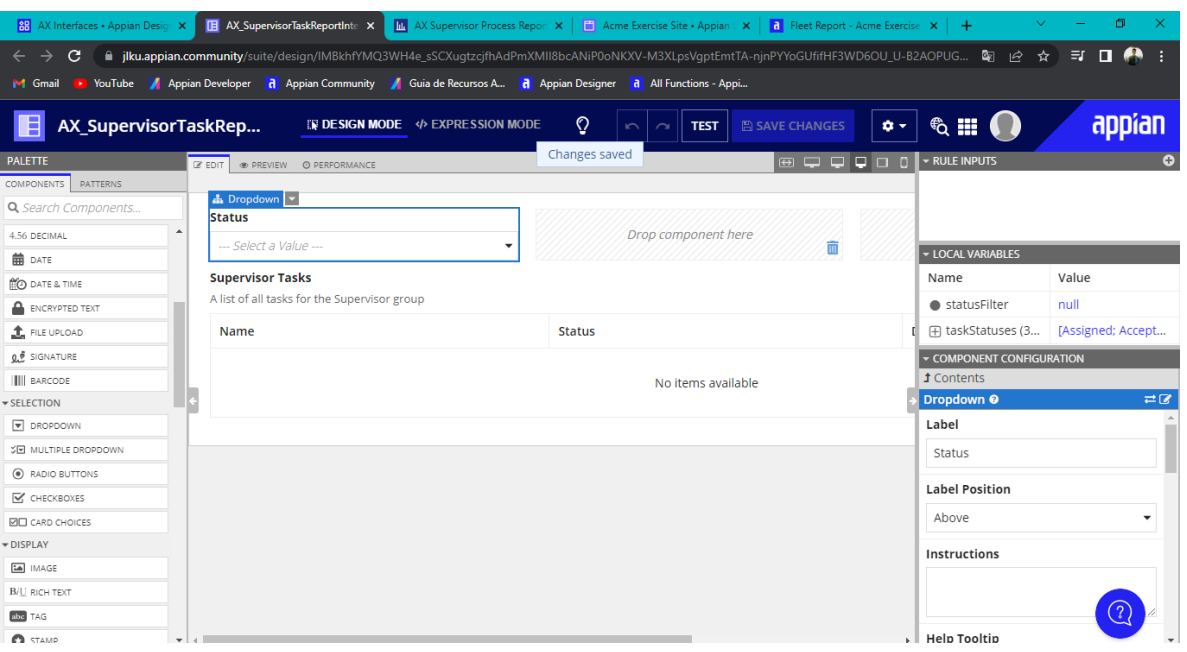

#### **Se agrega un nuevo filtro**

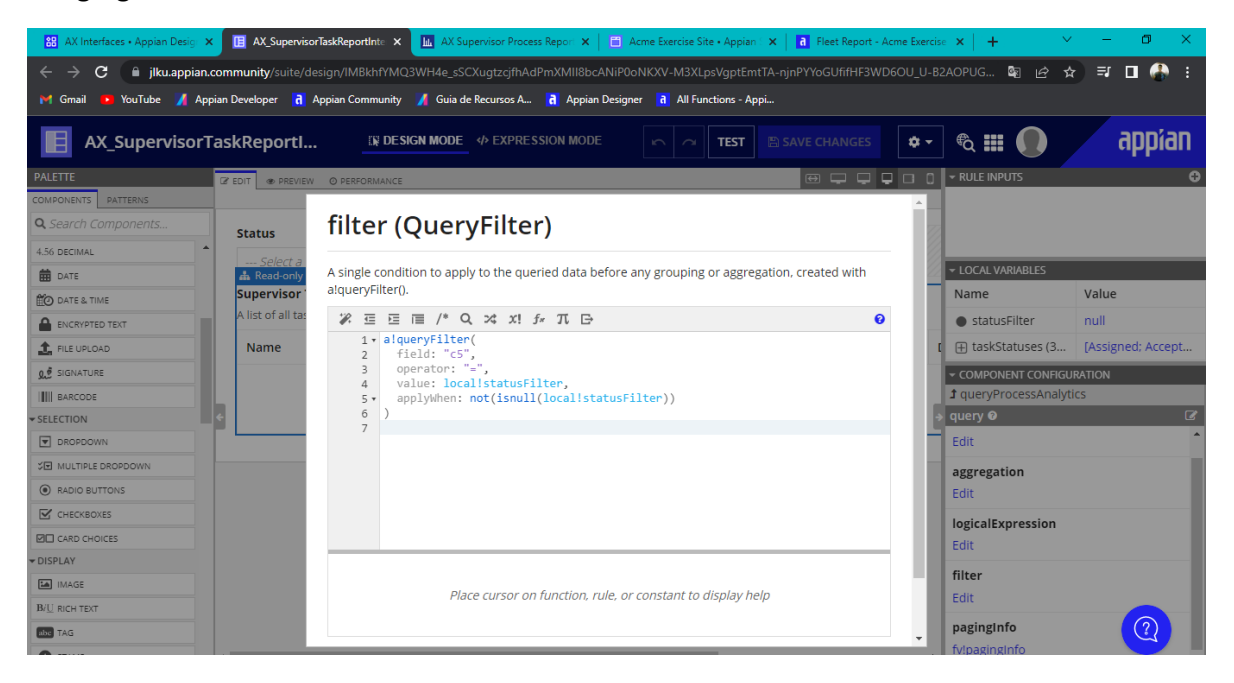

**Se configura la expresión del display value del segundo Grid Column**

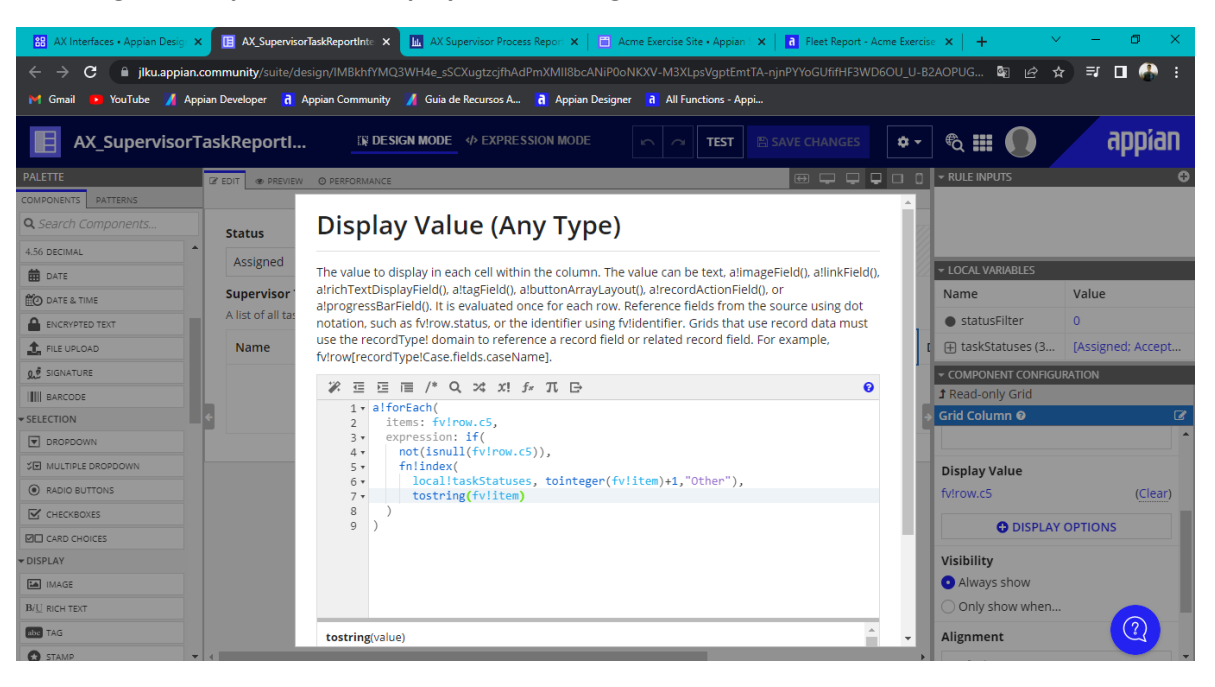

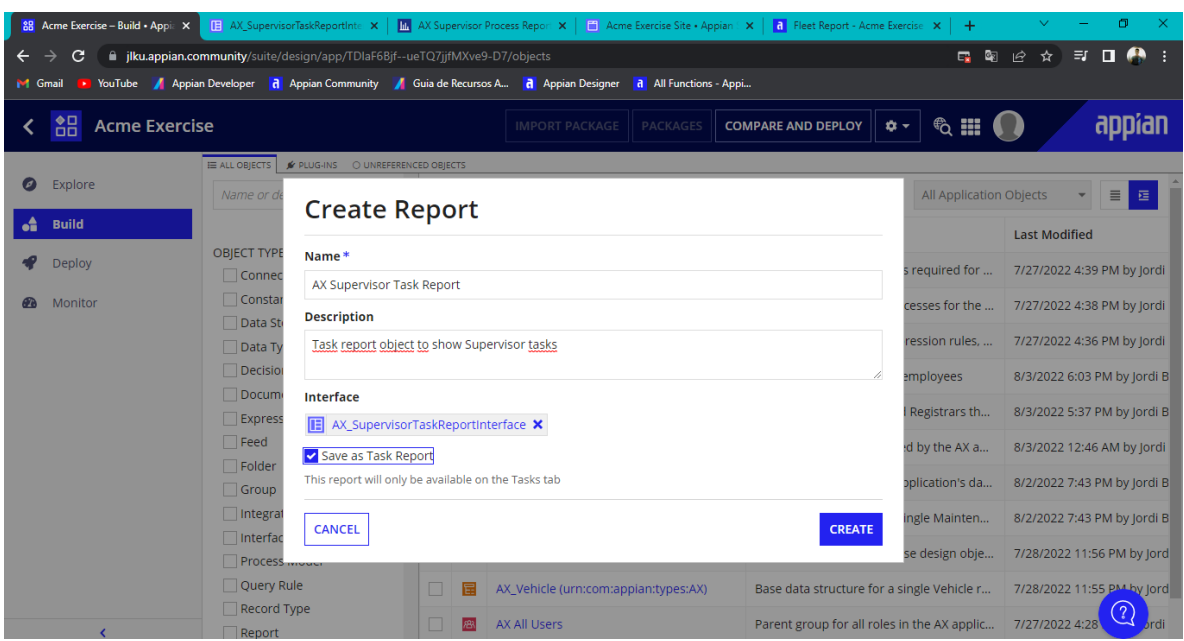

**Se crea un nuevo reporte llamado AX Supervisor Task Report**

**Se crea una nueva pagina para el sitio llamada Supervisor Tasks**

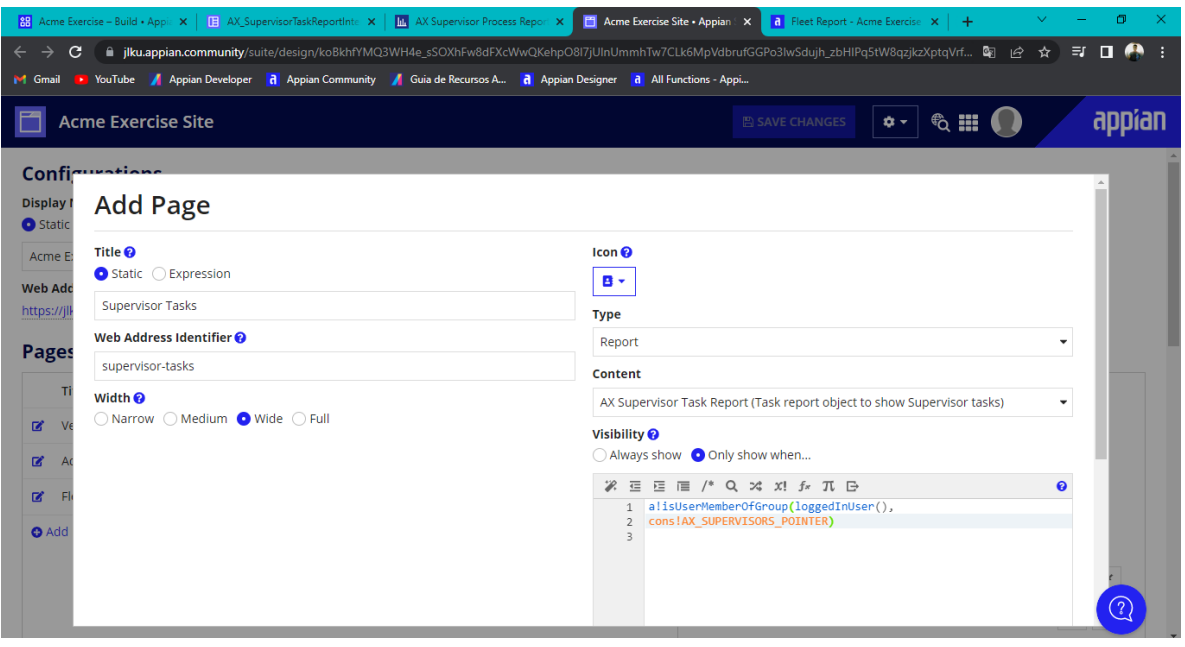

**Se verifica que no falte ningún archivo que complemente a la aplicación dentro del Missing Precedents**

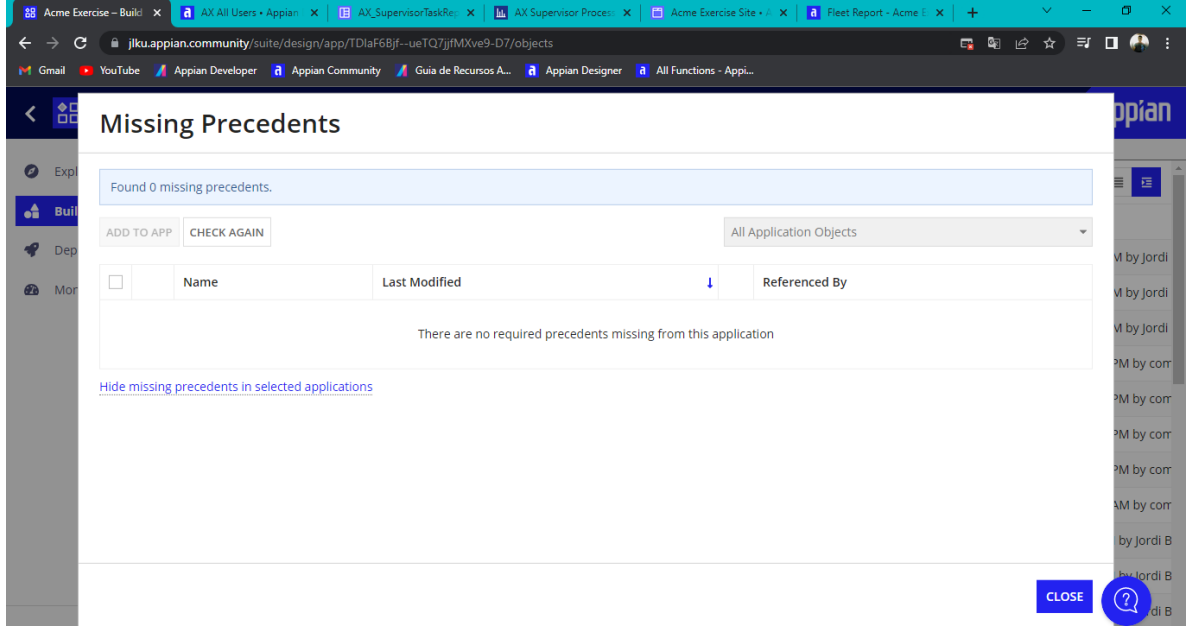

### **Visualización de todos los recursos**

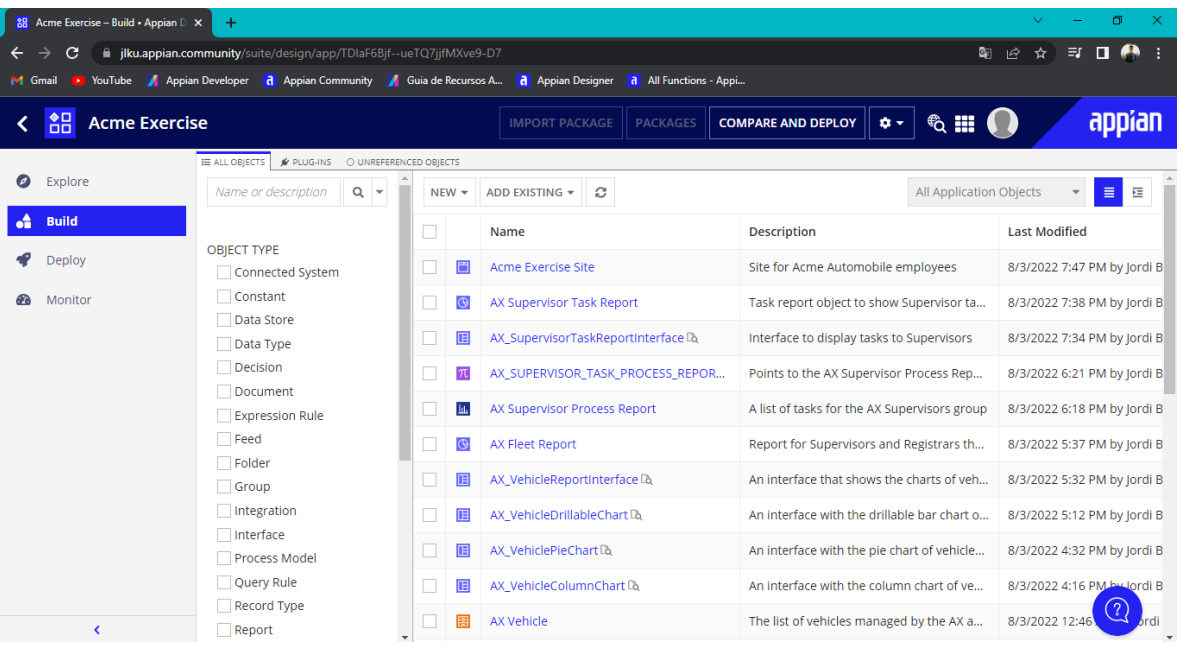